**IBM 4767 PCIe Cryptographic Coprocessor CCA Utilities User Guide** Note: Before using this information and the product it supports, be sure to read the information in ["Notices"](#page-34-0) on page [27.](#page-34-0)

#### **Fourth Edition (April, 2019)**

This and other publications related to the IBM 4767 PCIe Cryptographic Coprocessor can be obtained in PDF format from the [product website.](https://www.ibm.com/security/cryptocards) Click on the **HSM PCIeCC2** link at [www.ibm.com/security/cryptocards](https://www.ibm.com/security/cryptocards), and then click on the [Library](https://www.ibm.com/security/cryptocards/pciecc2/library) link.

Reader's comments can be communicated to IBM by contacting the Crypto team at crypto@us.ibm.com.

#### © **Copyright International Business Machines Corporation 2016, 2019.**

US Government Users Restricted Rights — Use, duplication or disclosure restricted by GSA ADP Schedule Contract with IBM Corp.

# Contents

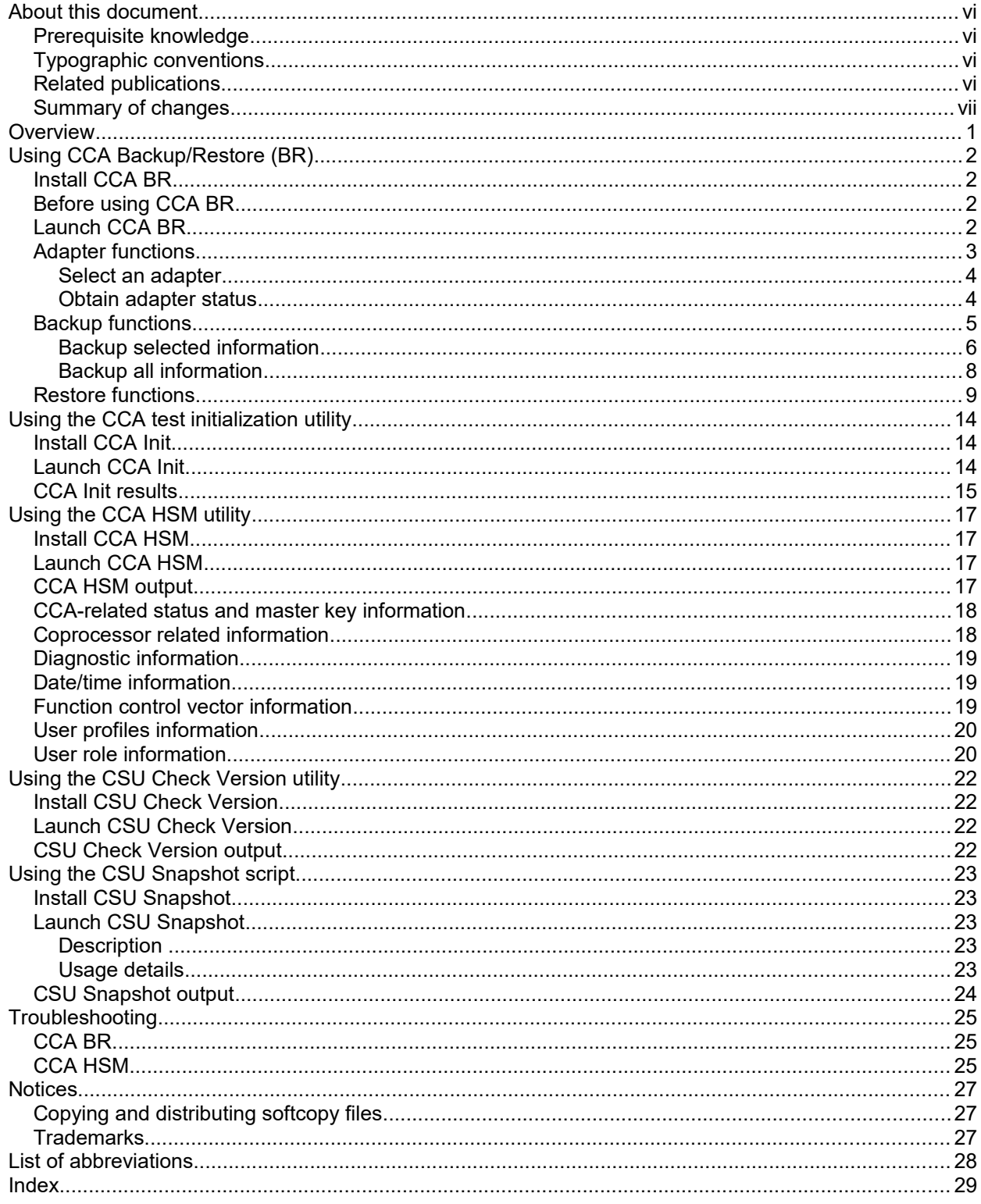

# Figures

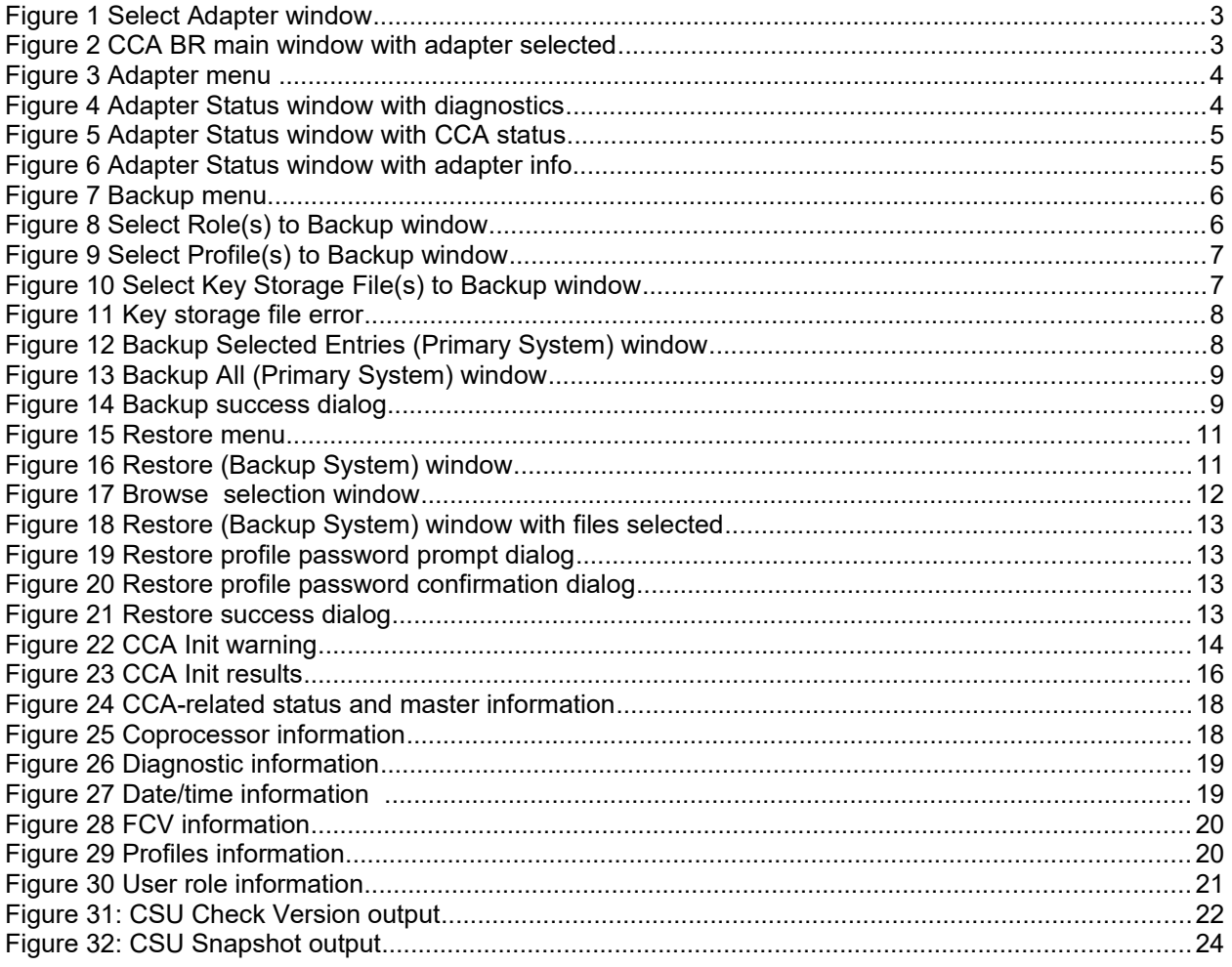

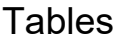

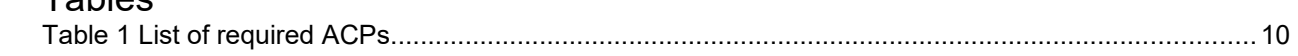

# <span id="page-5-0"></span>**About this document**

This document contains information to help you use the IBM Common Cryptographic Architecture (CCA) and Coprocessor Services Utility (CSU) programs for the IBM 4767 PCIe Cryptographic Coprocessor. These utility programs include:

- CCA Backup/Restore
- CCA Test Initialization
- CCA HSM
- CSU Check Version
- CSU Snapshot

This manual should be used in conjunction with the manuals listed under "[Related publications"](#page-5-1) in this section.

## <span id="page-5-3"></span>*Prerequisite knowledge*

The reader of this manual should understand how to use IBM 4767 CCA.

## <span id="page-5-2"></span>*Typographic conventions*

This manual uses the following typographic conventions:

- Commands entered verbatim onto the command line are presented in monospace type.
- Variable information and parameters, such as file names, are presented in *italic* type. Variables in commands are enclosed in < > symbols. For example: command parameter1 <variablename>
- Constants are presented in **bold** type.
- The names of items that are displayed in graphical user interface (GUI) applications, such as pulldown menus, check boxes, radio buttons, and fields, are presented in **bold** type.
- Items displayed within pull-down menus are presented in *bold italic* type.
- Function names are presented in *italic* type.
- System responses in a shell-based environment are presented in monospace type.
- Web addresses and directory paths are presented in *italic* type.
- Syntax diagrams follow these typographic conventions. Optional items appear in [ brackets ]. Lists from which a selection must be made appear in braces with a vertical bar separating each choice. For example:

```
command firstarg [secondarg] \{a | b\}
```
A value for *firstarg* must be specified. A value for *secondarg* may be omitted. Either **a** or **b** must be specified.

### <span id="page-5-1"></span>*Related publications*

Publications about IBM's family of cryptographic coprocessors are available at: *[www.ibm.com/security/cryptocards](https://www.ibm.com/security/cryptocards)*.

Publications about the IBM 4767 PCIe Cryptographic Coprocessor and CCA are available at:  *[www.ibm.com/security/cryptocards/pciecc](https://www.ibm.com/security/cryptocards/pciecc2/library) [2](http://www.ibm.com/security/cryptocards/pciecc/library.shtml)[/library](http://www.ibm.com/security/cryptocards/pciecc/library)*.

The *IBM 4767 PCI-e Cryptographic Coprocessor Installation Manual* contains useful information about the 4767 adapter itself. The *IBM CCA Basic Services Reference and Guide for the IBM 4767 and IBM 4765 PCIe Cryptographic Coprocessors* and the *IBM 4767 PCIe Cryptographic Coprocessor CCA Support Program Installation Manual* contain useful information about using the CCA Node Management (CNM) utility and CCA.

These documents are available at: *[www.ibm.com/security/cryptocards/pciecc2/library](https://www.ibm.com/security/cryptocards/pciecc2/library)*.

## <span id="page-6-0"></span>*Summary of changes*

This edition of *IBM 4767 PCIe Cryptographic Coprocessor CCA Utilities User Guide* contains product information that is current with the IBM 4767 PCIe Cryptographic Coprocessor announcements.

# <span id="page-8-0"></span>**Overview**

CCA for the IBM 4767 for select x86 workstations includes support for smart card functionality. A set of CCA utilities, including backup and restore, initialization, HSM (crypto adapter) information, version check, and diagnostic snapshot, is available on the workstation release of CCA.

CCA Backup/Restore can be used to accomplish these tasks:

- Obtain diagnostic and status information about adapters that have CCA installed.
- Back up CCA user roles, user profiles, and key storage keys to a file on the server. Master keys are not backed up.
- Restore CCA user roles, user profiles, and key storage keys from a CCA backup file on the server.

Use the CCA Initialization utility to initialize CCA on the adapter for development and test.

The CCA HSM utility displays status and diagnostic information about CCA and the IBM 4767.

Use the CSU Check Version utility to obtain the version information for the host and card CCA binaries.

CSU Snapshot is a script that gathers information for service requests and field reports.

Each utility is described in the sections that follow.

# <span id="page-9-3"></span>**Using CCA Backup/Restore (BR)**

This section contains an illustration of how to use CCA Backup/Restore (BR) to obtain CCA diagnostic information and to back up and restore CCA information.

# <span id="page-9-2"></span>*Install CCA BR*

CCA BR is installed as a part of CCA.

## <span id="page-9-1"></span>*Before using CCA BR*

Before launching CCA BR to back up or restore CCA information, the adapter must have a function control vector (FCV) loaded. The CCA Node Management (CNM) utility can be used to ensure that the FCV is loaded.

To launch CNM, navigate to the directory containing CNM and then run the program:

On Linux:

cd /opt/ibm/4767/cnm ./csulcnm

On Windows:

```
cd "C:\Program Files\IBM\4767\cnm"
csuncnm.bat
```
Select *Authorization* on the *Crypto Node* menu. Then select *Load*. Choose the correct FCV file as described in the *CCA Support Program Installation Manual*, and click *OK*. On the verification dialog, click *Yes*.

An FCV must be loaded before launching CCA BR to back up CCA information on the originating system, and an FCV must be loaded before launching CCA BR to restore CCA information on the receiving system.

## <span id="page-9-0"></span>*Launch CCA BR*

To launch CCA BR, run the following shell script:

On Linux:

```
/opt/ibm/4767/cnm/cca_backup_restore
```
On Windows:

```
"C:\Program Files\IBM\4767\cnm\cca_backup_restore.bat"
```
When launched, CCA BR displays its main window and prompts to select an adapter. Refer to [Figure 1](#page-10-2) on page [3](#page-10-1) for an example of the window you will see. Your version information may be different.

**Note:** On Linux, CCA BR must be run as *root*. If you run CCA BR via *sudo*, be sure to use the -E option to preserve the current environment variables. On Windows, CCA BR must be run with administrator privileges. CCA BR requires Java 7.

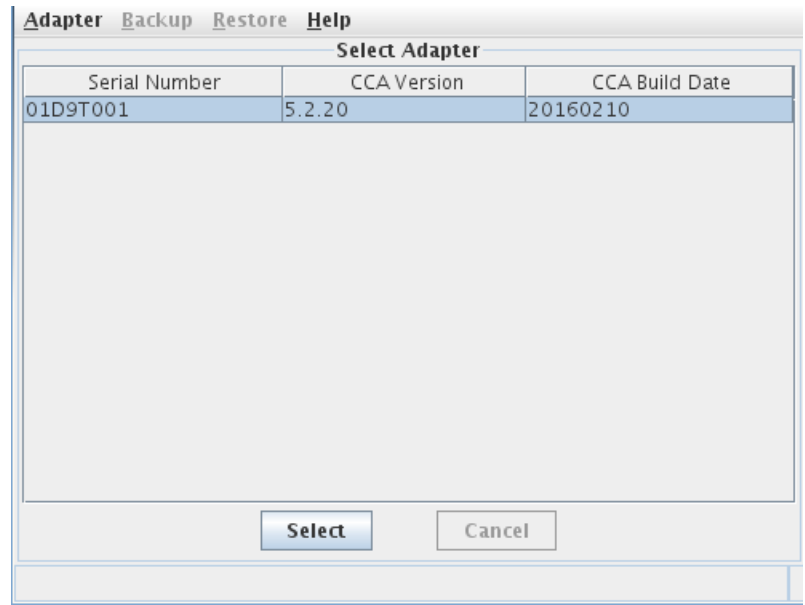

<span id="page-10-2"></span>Figure 1 Select Adapter window

Select the adapter ant to work with and then click *Select*. The main window is displayed as in [Figure 2.](#page-10-3)

<span id="page-10-1"></span>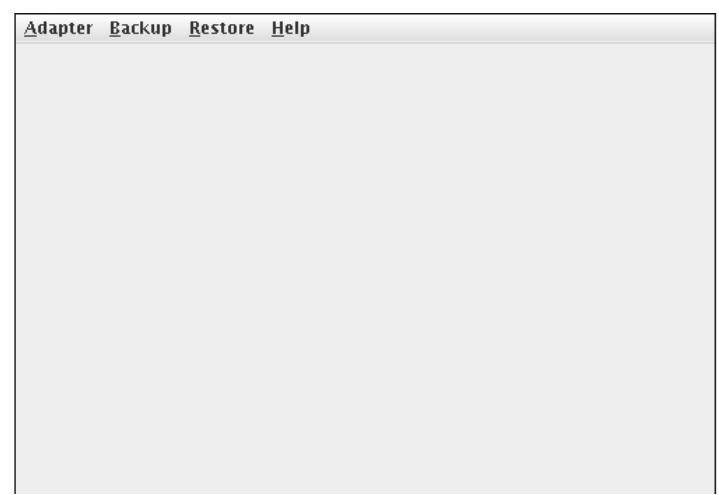

#### <span id="page-10-3"></span>**Figure 2 CCA BR main window with adapter selected**

On the CCA BR main window, you can perform adapter functions, backup functions, and restore functions.

### <span id="page-10-0"></span>*Adapter functions*

The *Adapter* menu allows you to select and work with IBM 4767 adapters that have CCA loaded. Refer t[o](#page-11-2) [Figure 3](#page-11-2) on page [4.](#page-11-2)

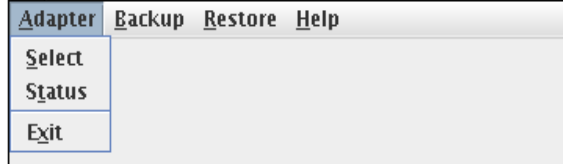

#### <span id="page-11-2"></span>**Figure 3 Adapter menu**

#### <span id="page-11-1"></span>**Select an adapter**

To select an adapter to work with, click *Select* on the *Adapter* menu. The *Select Adapter* window is displayed (refer toon page [3\)](#page-10-1). Select the desired adapter and click *OK.* The *CCA BR* main window is displayed again. You can obtain status, back up CCA information, and restore CCA information for the selected adapter.

### <span id="page-11-0"></span>**Obtain adapter status**

Click *Status* on the *Adapter* menu. The *CCA BR Adapter Status* window is displayed. This window displays diagnostic, CCA, and adapter information. The first set of information is the diagnostic information. You can use this information to monitor important adapter status, including low battery warnings. Refer to [Figure 4.](#page-11-3)

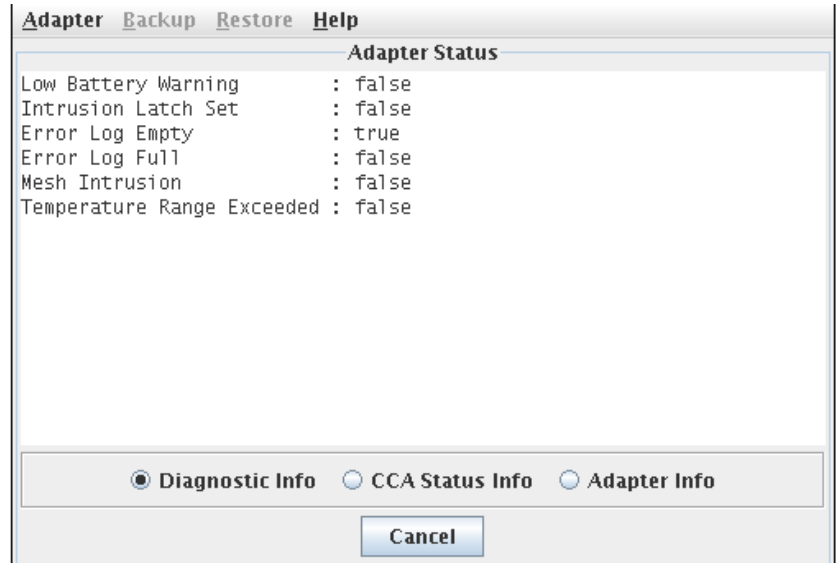

#### <span id="page-11-3"></span>**Figure 4 Adapter Status window with diagnostics**

To see the CCA status window, select *CCA Status Info*. CCA information similar to that in [Figure 5](#page-12-1) on page [5](#page-12-1) is displayed.

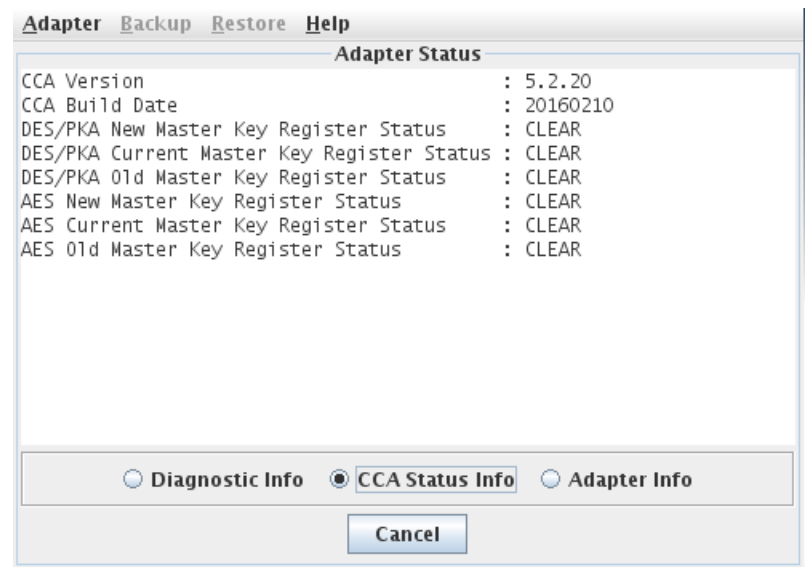

#### <span id="page-12-1"></span>**Figure 5 Adapter Status window with CCA status**

To see the adapter information window, select *Adapter Info*. Adapter information is displayed. Refer t[o](#page-12-2) [Figure 6](#page-12-2) for an example.

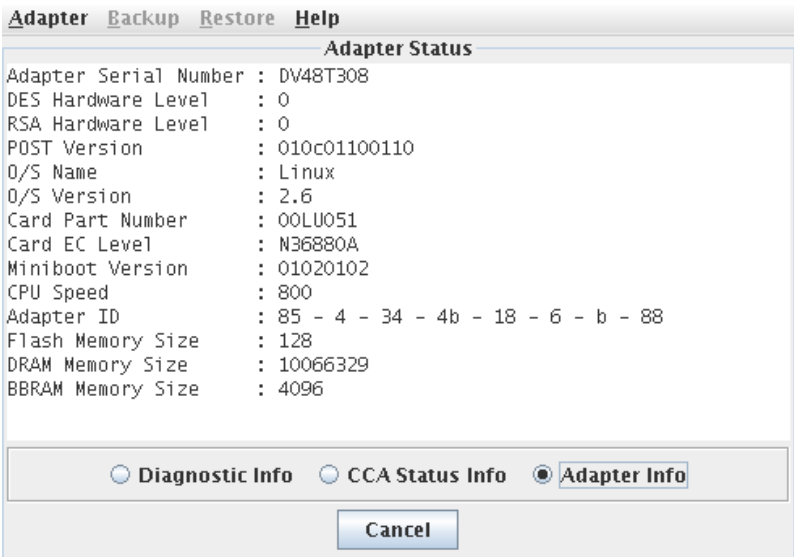

<span id="page-12-2"></span>**Figure 6 Adapter Status window with adapter info**

### <span id="page-12-0"></span>*Backup functions*

Before using CCA BR to back up CCA data, ensure that the FCV is loaded. To ensure whether the FCV is loaded, perform these steps:

1. Launch CNM. Select *Authorization* on the Crypto Node menu. Then select *Load*. Choose the

correct FCV file and click *OK*. On the verification dialog, click *Yes*.

2. Exit CCA BR (if it is running) and restart it. It must be started after the FCV is loaded.

Refer to ["Before using CCA BR"](#page-9-1) for information about loading the FCV before launching CCA BR in order to perform backup activities.

To back up CCA data, click either *Selected* or *All* on the *Backup* pull-down menu of the *CCA BR* main window. Clicking *Selected* backs up only the CCA data you selected, while *All* backs up all of the CCA data for the selected adapter. This includes all user roles, all user profiles, and all key storage files. Refer to [Figure 7.](#page-13-2)

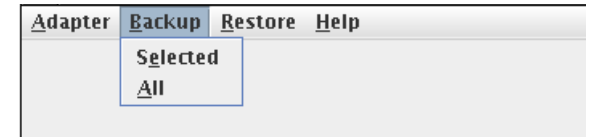

<span id="page-13-2"></span>**Figure 7 Backup menu**

### <span id="page-13-0"></span>**Backup selected information**

If you chose *Selected*, the user role selection window is displayed. Refer to [Figure 8.](#page-13-1)

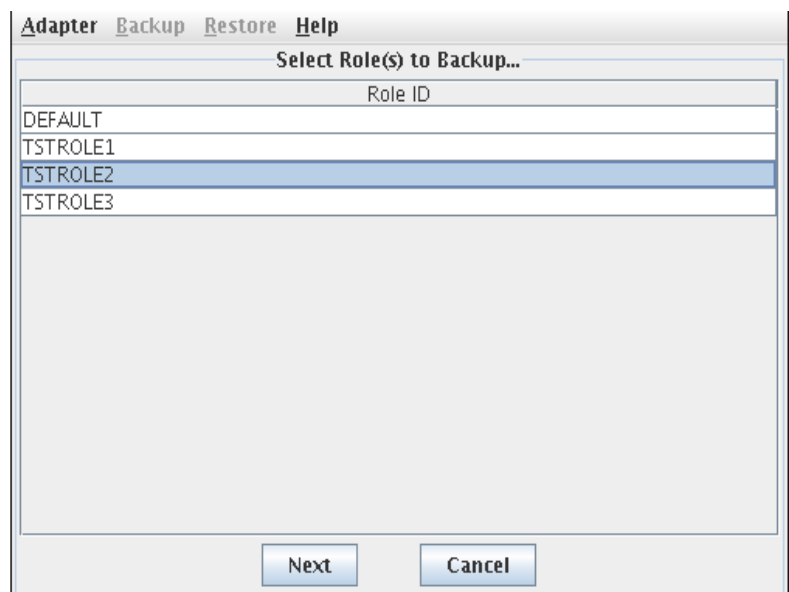

#### <span id="page-13-1"></span>**Figure 8 Select Role(s) to Backup window**

Choose the user role(s) to back up, and then click *Next*. The profile selection window is displayed as shown in [Figure 9](#page-14-0) on page [7.](#page-14-0)

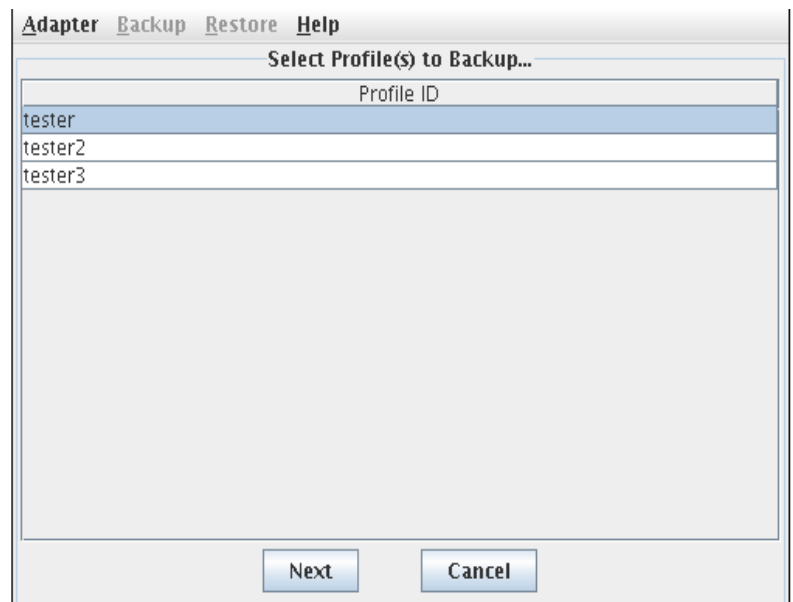

#### <span id="page-14-0"></span>**Figure 9 Select Profile(s) to Backup window**

Choose the user profile(s) you want to back up, and then click *Next*. The key storage files selection window is displayed. Refer to [Figure 10.](#page-14-1) On Windows, the default key storage location is in directory "C:\Program Files\IBM\4767\keys".

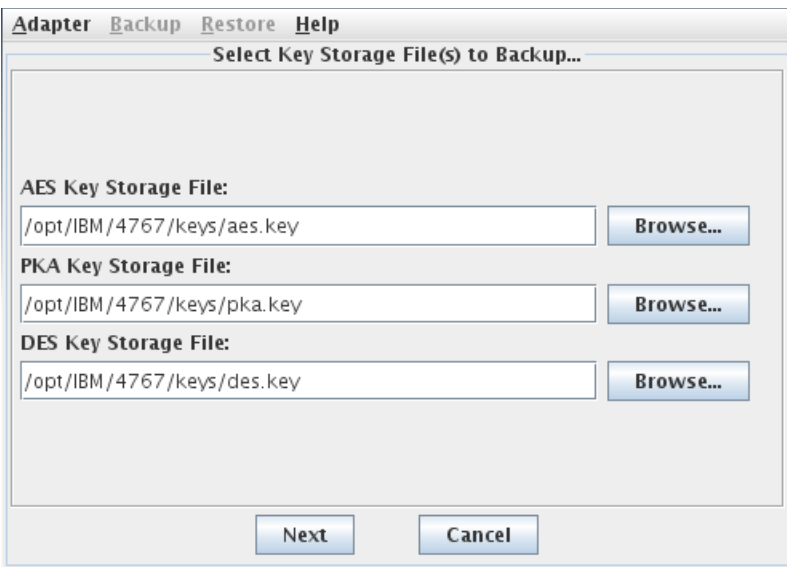

#### <span id="page-14-1"></span>**Figure 10 Select Key Storage File(s) to Backup window**

Choose the Advanced Encryption Standard (AES), Private Key Access (PKA), and Data Encryption Standard (DES) key storage files you want to back up. You can use the *Browse…* function to find your key storage files. Once you have selected the key storage files, click *Next*.

**Note:** If you specify a non-existent key storage directory or file, the error shown in [Figure 11](#page-15-3) on page [8](#page-15-2) will be displayed.

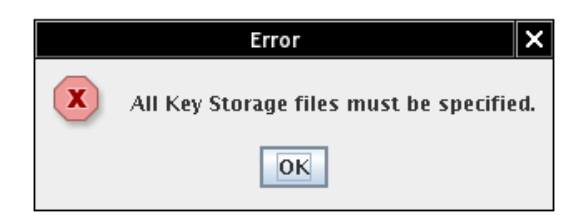

#### <span id="page-15-3"></span><span id="page-15-2"></span>**Figure 11 Key storage file error**

If there are no errors, [Figure 12](#page-15-1) will be displayed.

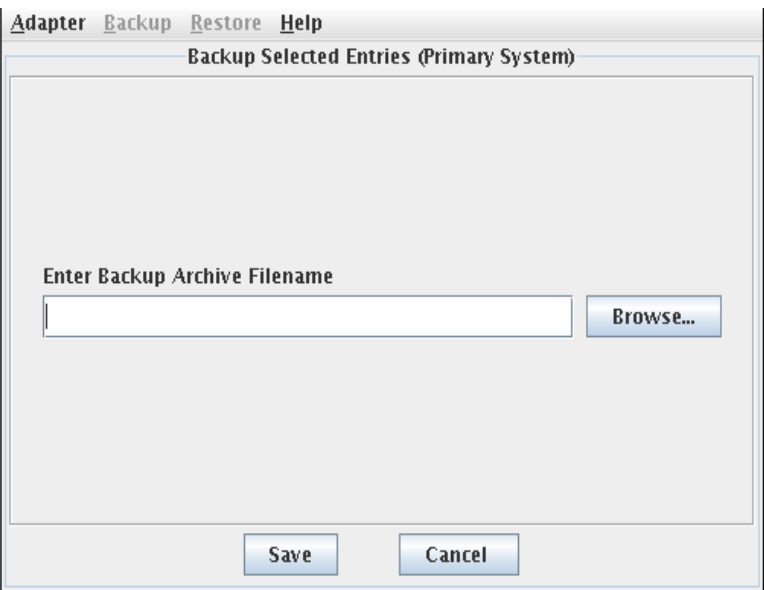

#### <span id="page-15-1"></span>**Figure 12 Backup Selected Entries (Primary System) window**

Choose an appropriate location and file name for the CCA archive file and then click *Save*. The CCA archive will be created.

**Note:** You must enter a backup archive file name. The archive file will be stored in zip format. If the file name entered does not end with the *.zip* file extension, CCA BR will append *.zip* to the file name. The backup also creates a .*md5sum* file, which contains a hash of the *.zip* file. This file is provided so that the authenticity of a backup can be verified at restore time. To later guarantee the backup's authenticity, the two files must be kept separately and not be allowed to be handled by the same person. CCA BR assumes that the *.zip* and *.md5sum* files are in the same directory. If you browse for one file, it will try to fill in the other file name for you.

### <span id="page-15-0"></span>**Backup all information**

To backup all CCA information, click *All* on the *Backup* pull-down menu. The *Backup All (Primary System)* window is displayed. Refer to [Figure 13](#page-16-1) on page [9.](#page-16-1)

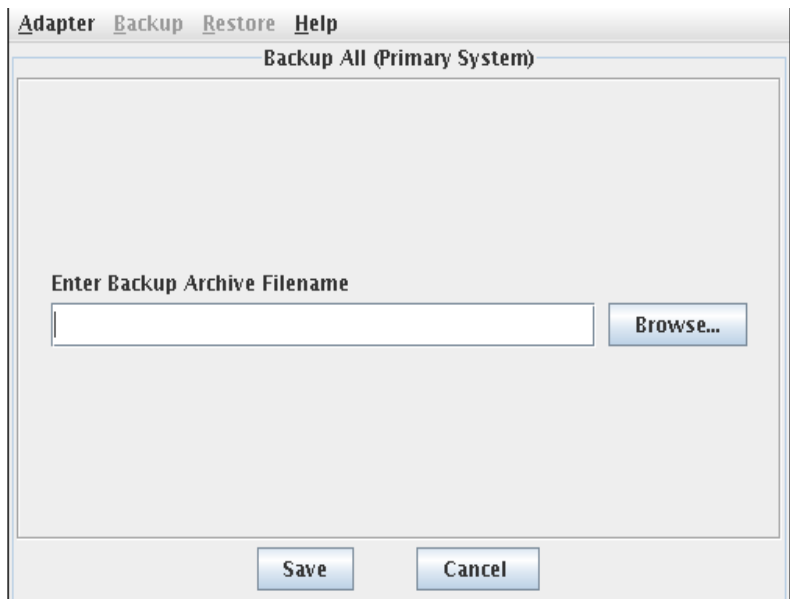

<span id="page-16-1"></span>**Figure 13 Backup All (Primary System) window**

Choose an appropriate location and file name for the CCA backup archive file and then click *Save*. The CCA archive will be created and a success message similar to the one in [Figure 14](#page-16-2) will be displayed. On Windows, the file will be saved to a different directory.

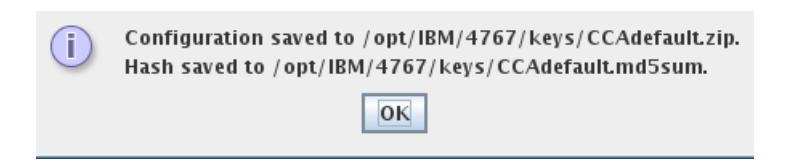

#### <span id="page-16-2"></span>**Figure 14 Backup success dialog**

### <span id="page-16-0"></span>*Restore functions*

Use the *Restore* menu to restore CCA data that was previously saved with CCA BR. This function is useful for loading a previously saved set of user roles, user profiles, and keys to a new adapter.

To restore a set of CCA data, the IBM 4767 adapter must be in an initialized state with the DEFAULT user role that has the required access control points (ACPs) enabled, and the FCV must be loaded. To get the adapter into this state, use CNM to initialize the adapter, check the DEFAULT role, and check the FCV. For additional information about using CNM, refer to Chapter 5 of the *CCA Support Program Installation Manual*.

In CNM, follow these steps:

1. Select *Initialize…* on the *Crypto Node* menu and then click *Yes.*

**Warning:** Initializing the crypto node will completely wipe out the CCA data on the adapter, including the master keys, user roles, user profiles, and other security relevant data items

(SRDIs). Make sure you really want to do this before using the *Restore* function.

2. Ensure that the DEFAULT user role has each required ACP enabled. Select *Roles* on the *Access Control* menu and then click the *Edit* button at the bottom of the screen. Ensure that the ACPs listed in [Table 1](#page-17-0) are listed under *Permitted Operations*.

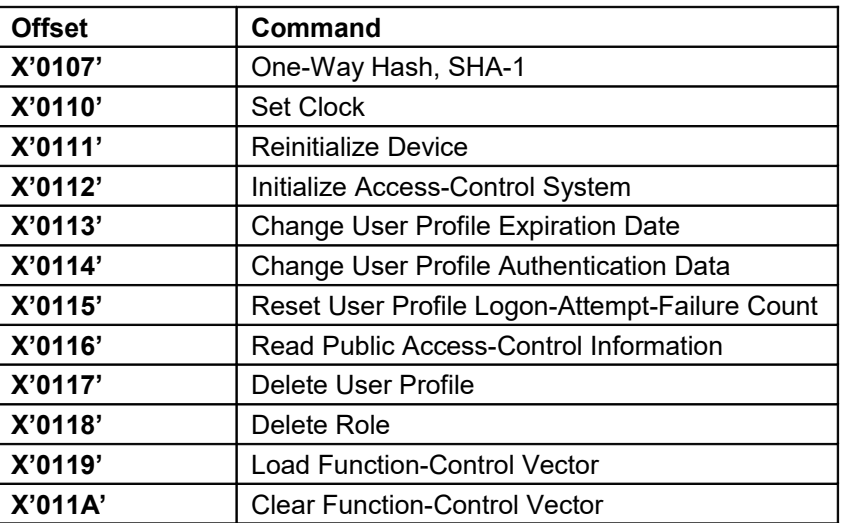

#### <span id="page-17-0"></span>**Table 1 List of required ACPs**

- 3. If any of these ACPs are not permitted, select it in the *Restricted Operations* list and click *Permit* to add it to the list of permitted operations.
- 4. Ensure that the FCV is loaded. Select *Authorization* on the *Crypto Node* menu. Then select *Load*. Choose the correct FCV file and click *OK*. On the verification dialog, click *Yes*.
- 5. Exit CCA BR (if it is running) and restart it. It must be started after the FCV is loaded in order to perform restore activities.

**Note:** Although your adapter must have an FCV loaded before you start the restore process, CCA BR will replace that FCV with the one that was saved in the archive file during the CCA BR backup procedure.

The restore operation checks for the presence of the following items on the target adapter and will not continue if any of the following are found:

- non-DEFAULT roles,
- User-created profiles, or
- RETAINed keys.

The presence of any of these items indicates the adapter has been previously configured and it is not safe to perform a full restore until these items are addressed. This is done primarily as a safeguard against accidentally overwriting important user configuration data.

Once the adapter is in the correct state, you can start the restore process in CCA BR. Select *All* on the CCA BR *Restore* menu, as shown in [Figure 15.](#page-18-0)

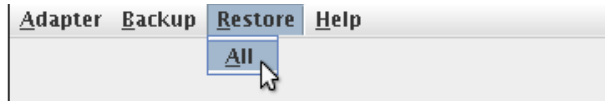

#### <span id="page-18-0"></span>**Figure 15 Restore menu**

The *Restore* window, shown in [Figure 16](#page-18-1) on page [11,](#page-18-1) is displayed.

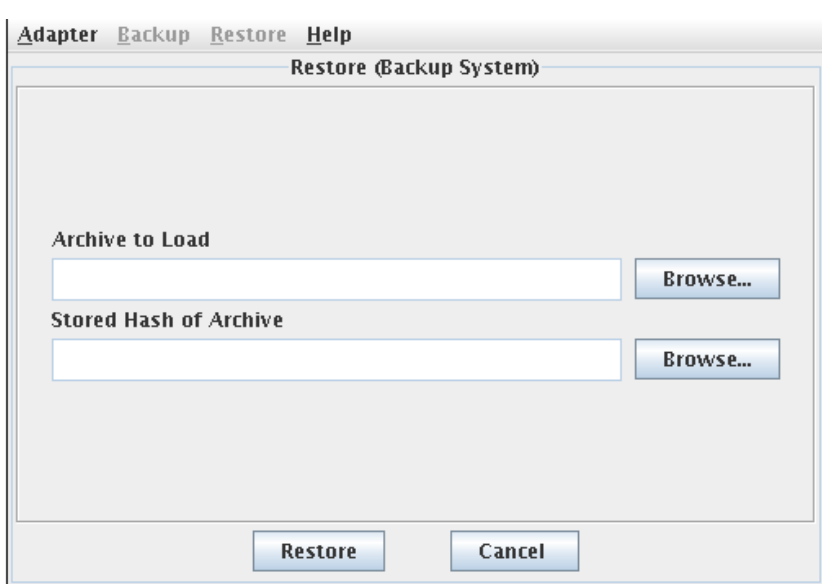

#### <span id="page-18-1"></span>**Figure 16 Restore (Backup System) window**

Use the *Browse…* function to navigate to a valid CCA backup file, which should be named *<backupfilename>.zip*. Refer to [Figure 17](#page-19-0) for an example.

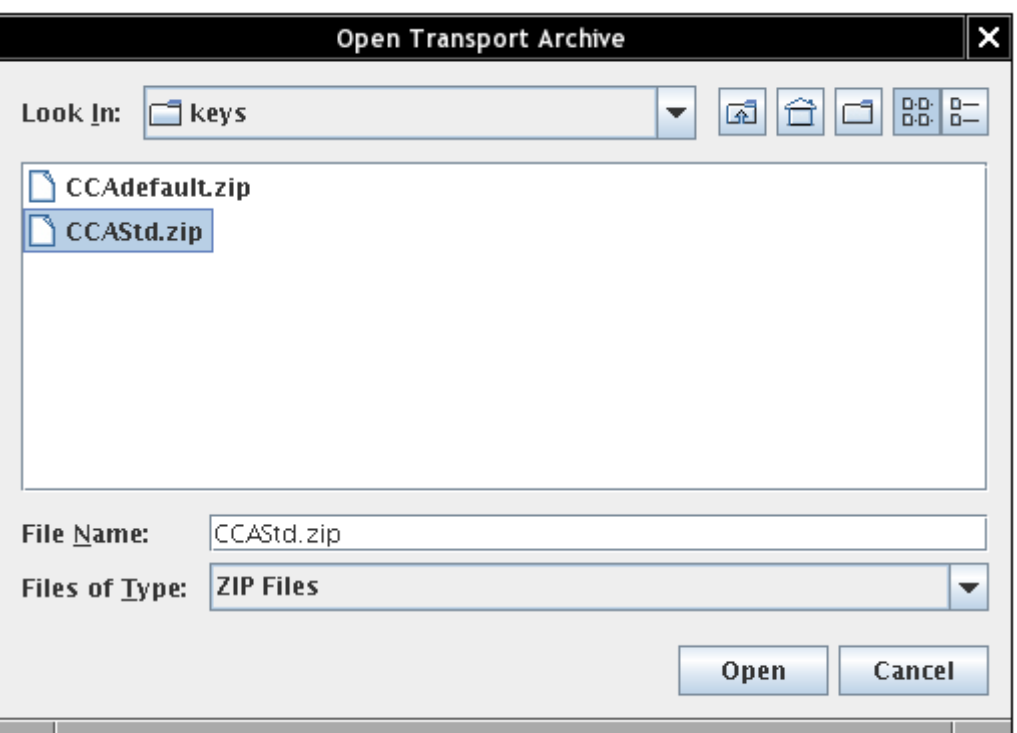

#### <span id="page-19-0"></span>**Figure 17 Browse selection window**

Once you locate and select the correct *.zip* file, click *Open*. The *Restore* window is filled in as shown i[n](#page-20-0) [Figure 18](#page-20-0) on page [13.](#page-20-0) Locate and select the matching *.md5sum* file and click *Open*.

**Note:** The *.md5sum* file contains the hash of the backup file and is used to authenticate the validity of the backup file. It should be stored and controlled separately from the *.zip* file. On Windows, the paths will be different.

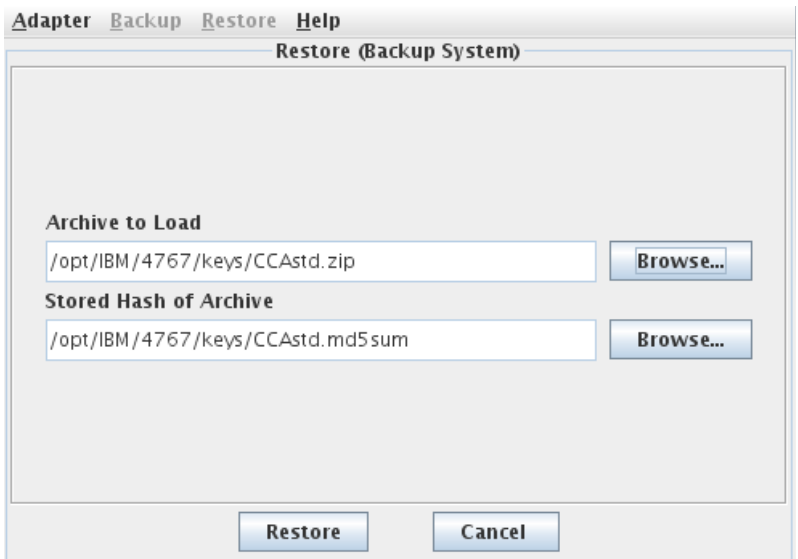

12 IBM 4767 CCA Utilities User Guide

#### <span id="page-20-0"></span>**Figure 18 Restore (Backup System) window with files selected**

Click *Restore* to finalize the data loading process. You will be prompted for the password for the user profile that was saved in the archive file. For example, if the saved profile was named *tester*, you will see a prompt like the one shown in [Figure 19.](#page-20-4)

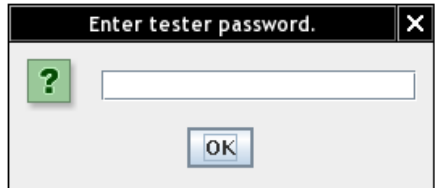

#### <span id="page-20-4"></span>**Figure 19 Restore profile password prompt dialog**

You will then be prompted to confirm this password. Refer to [Figure 20.](#page-20-3)

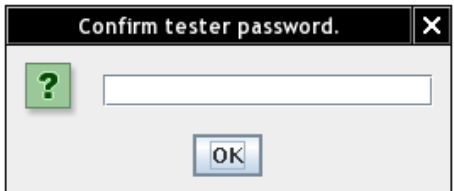

#### <span id="page-20-3"></span>**Figure 20 Restore profile password confirmation dialog**

**Note:** If you restore an archive that contains more than one user profile, CCA BR will prompt you to enter and confirm the password for each profile in the archive.

A success dialog will be displayed as shown in [Figure 21](#page-20-2) on page [13.](#page-20-1)

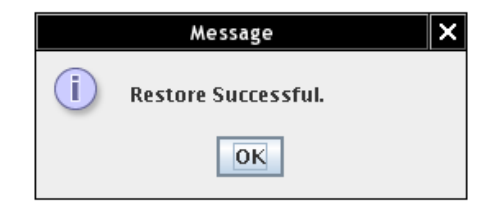

<span id="page-20-2"></span><span id="page-20-1"></span>**Figure 21 Restore success dialog**

# <span id="page-21-2"></span>**Using the CCA test initialization utility**

The CCA Test Initialization utility returns CCA on an IBM 4767 to an initial state.

In this document, this utility is referred to as CCA Init. It is intended to be used for development and test purposes only, not for production.

## <span id="page-21-1"></span>*Install CCA Init*

CCA Init is installed as a part of CCA. Refer to the *CCA Support Program Installation Manual* for instructions about installing CCA.

## <span id="page-21-0"></span>*Launch CCA Init*

To launch CCA Init, navigate to the directory containing the utilities and then run the program:

On Linux:

```
cd /opt/ibm/4767/utils
./cca_test_init.e [-adapter <adapternum>]
                    [-quiet]
                    [-overwrite_existing_data]
                    [-help]
```
On Windows:

```
"cd C:\Program Files\IBM\4767\utils"
cca_test_init.exe [-adapter <adapternum>]
                   [-quiet]
                   [-overwrite_existing_data]
                  [-he1p]
```
**Note:** On Linux, CCA Init must be run as *root*. If you run CCA Init via *sudo*, use the -E option to preserve the current environment variables. Refer to [Figure 22](#page-21-3) for an example of a CCA Init invocation without any parameters.

```
/opt/IBM/4767/cnm> ./cca_test_init.e
Warning! Proceeding with initialization will erase all existing CCA data.
This includes all roles, profiles, retained keys, Master Keys, and key storage files.
Do you want to continue with initialization (y/n)?
```
#### <span id="page-21-3"></span>**Figure 22 CCA Init warning**

To proceed, type *y* at the prompt and then press *Enter*.

If more than one IBM 4767 is installed, use *adapternum* to specify which adapter you want to initialize, starting with *0* for the first adapter in the system. To determine which adapter is which, use the CLU status command:

On Linux:

```
/opt/ibm/4767/clu/csulclu -l <logfilename> -c ST -a <adapternum>
```
On Windows:

```
"C:\Program Files\IBM\4767\clu\csunclu.exe -l <logfilename> -c ST -a
<adapternum>
```
Specifying the –overwrite\_existing\_data option allows CCA Init to proceed without prompting you to confirm that you want all CCA data, including master keys and key storage files, to be deleted.

To see a list of the possible options, use the –help option.

## <span id="page-22-0"></span>*CCA Init results*

Use the CCA Init tool to automate the set of steps you would normally have to perform manually to set up CCA for development and test activities. CCA Init removes all existing CCA setup information and initializes CCA for development and test by performing the following tasks:

- Initialize the adapter in the standard CCA manner.
- Expand the DEFAULT user role to enable operations suitable for development.
- Create a user profile named *tester*, with a passphrase of *tester*, and attach the DEFAULT user role to that profile.
- Automatically set master keys for data encryption standard (DES) / public key algorithm (PKA) and for advanced encryption standard (AES).
- Load the function control vector (FCV).
- Initialize all three types of key storage: AES, DES, and PKA.

CCA Init writes its results to *stdout*. To retain this information to be viewed later, pipe the output to a file of your choice:

On Linux:

```
./cca_test_init.e > <somedirectory>/<outputfilename>
```
On Windows:

```
cca_test_init.exe > <somedirectory>/<outputfilename>
```
A sample set of results is shown in [Figure 23](#page-23-1) on page [16.](#page-23-0)

.............CCA Initialization Started............ Allocating Adapter: CRP01... Adapter 1 allocated! Working on adapter with serial number: DV48T308 Adapter initialization TOKEN step complete... Adapter Initialized using TOKEN from step 1... Adapter Initialization Complete! DEFAULT Role set to MAXROLE! tester profile created with password "tester" DES/PKA First Master Key Part Processed... DES/PKA Last Master Key Part Processed... DES/PKA Master Key Set! AES First Master Key Part Processed... AES Last Master Key Part Processed... AES Master Key Set! APKA First Master Key Part Processed... APKA Last Master Key Part Processed... APKA Master Key Set! Loading FCV... FCV Loaded! Initializing AES, DES, & PKA Storage... AES, DES, & PKA Storage Initialized! Deallocating Adapter: CRP01 Adapter 1 deallocated. .............CCA Initialization Complete...........

<span id="page-23-1"></span><span id="page-23-0"></span>**Figure 23 CCA Init results**

# <span id="page-24-3"></span>**Using the CCA HSM utility**

The CCA HSM utility program lists various diagnostic and status information for the IBM 4767.

## <span id="page-24-2"></span>*Install CCA HSM*

CCA HSM is installed as a part of CCA. Refer to the *CCA Support Program Installation Manual* for instructions about installing CCA.

## <span id="page-24-1"></span>*Launch CCA HSM*

To launch CCA HSM, navigate to the directory containing the utilities and then run the program:

On Linux:

```
cd /opt/ibm/4767/utils
./cca_hsm_util.e –F <somedirectory>/<outputfilename>
                < -D definefile >
```
On Windows:

```
cd "C:\Program Files\IBM\4767\utils"
cca_hsm_util.exe –F <somedirectory>\<outputfilename>
                < -D definefile >
```
When it is launched, CCA HSM writes various status and diagnostic information about the IBM 4767 and CCA to the output file you specify with the -F option. The file you optionally specify with -D is a file that contains a list of access-control points and their descriptions. If not specified, the csuap.def file installed in the cnm directory in the CCA installation directory will be used.

## <span id="page-24-0"></span>*CCA HSM output*

CCA HSM contains these sets of information:

- 1. CCA-related status
- 2. AES master key information
- 3. coprocessor related
- 4. diagnostic
- 5. coprocessor date/time
- 6. function control vector
- 7. user profiles
- 8. user roles, including ACP data

Note: When viewing the output from CCA HSM, make sure the file viewer does not wrap lines. If your 4767 has a large number of user roles, user profiles, or both, the CCA HSM output can stretch across many columns.

The following sections describe the contents of the output produced by CCA HSM.

### <span id="page-25-1"></span>*CCA-related status and master key information*

CCA status information includes the MK register status as well as CCA version, date, and current user role. A sample set of CCA status is shown in [Figure 24](#page-25-3) on page [18.](#page-25-3) Your version information may differ.

```
CCA HSM Utility. Version 0109. List Coprocessor Information.
*** CCA-Related Status Information ***
New Symmetric MK Register : Clear
Current Symmetric MK Register : Complete
Current Asymmetric MK Register: Complete
*** AES Master Key Information ***
AES New MK Register : Clear
AES Current MK Register   : Complete<br>AES Old MK Register        : Clear
AES Key Length Enablement : 256
```
<span id="page-25-3"></span>**Figure 24 CCA-related status and master information**

### <span id="page-25-0"></span>*Coprocessor related information*

This information describes various hardware and version information for the IBM 4767. Refer to [Figure 25](#page-25-2) for an example. Your version information may differ.

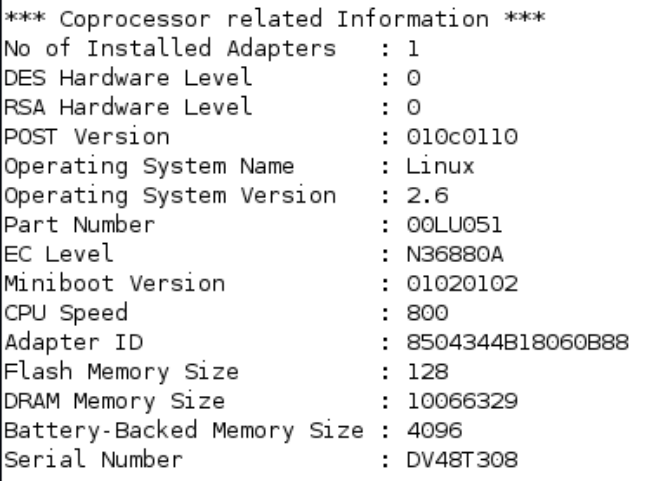

#### <span id="page-25-2"></span>**Figure 25 Coprocessor information**

## <span id="page-26-2"></span>*Diagnostic information*

This information describes the current state of the possible warning and tamper conditions in the IBM 4767.

**Note:** Be sure to check the low-battery warning indicator on a regular basis. Check preferably weekly, but at least monthly. If this indicator is not *Normal*, use the battery replacement procedure to change the batteries as soon as feasible to prevent complete and unrecoverable loss of the IBM 4767 due to batteries that are too weak to maintain the adapter. Refer to the *IBM 4767 PCI-e Cryptographic Coprocessor Installation Manual* for instructions on replacing the batteries in the IBM 4767.

A sample of the diagnostic output is in [Figure 26.](#page-26-4)

```
*** Diagnostic Information ***
Battery State
                    : Normal
Mesh Intrusion detected : No
Low Voltage Detected : No
High Voltage Detected : No
Temperature Range Exceeded : No
Radiation Detected : No
*** Environment Identifier ***
EID
                      : TestEID
```
#### <span id="page-26-4"></span>**Figure 26 Diagnostic information**

**Note:** It is common to encounter a return/reason code of 8/1029 error in place of the EID name. Refer to the *IBM CCA Basic Services Reference and Guide* for more information about when an EID is required.

### <span id="page-26-1"></span>*Date/time information*

The current date and time of the IBM 4767 is displayed as shown in [Figure 27.](#page-26-3)

```
*** Co-Processor Date/Time(GMT)***
Year/Month/Day hour:min:sec : 2016/02/25 16:33:13
                       \cdot \cdot 5
Day in week(l=sunday)
```
#### <span id="page-26-3"></span>**Figure 27 Date/time information**

### <span id="page-26-0"></span>*Function control vector information*

CCA's function control vector (FCV) data and master key share information are displayed as shown i[n](#page-27-2) [Figure 28](#page-27-2) on page [20](#page-27-2)

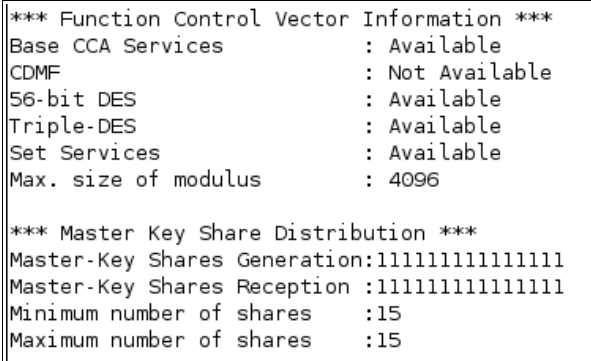

#### <span id="page-27-2"></span>**Figure 28 FCV information**

**Note:** It is common to encounter a return/reason code of 8/1030 error instead of the master key share information. This indicates that CCA is not being set up to share or clone DES or PKA master keys. Refer to the *IBM CCA Basic Services Reference and Guide* for more information about cloning master keys.

### <span id="page-27-1"></span>*User profiles information*

Information about the current CCA user profiles for the IBM 4767 is displayed as shown in [Figure 29.](#page-27-3)

```
*** List IBM 4767 Profiles ***
  tester
>>>>Profile name : tester
Major/Minor Version: 1/0
Comment
             \sim 1
            : DEFAULT
Role
Logon Failure Count: 0
Expire date : 2020:01:01
```
<span id="page-27-3"></span>**Figure 29 Profiles information**

### <span id="page-27-0"></span>*User role information*

Details about each user role defined in the IBM 4767, including the enabled ACPs and a listing of each ACP, is displayed. Refer to [Figure 30](#page-28-0) on page [21](#page-28-0) for a sample listing of the first part of the results. Some details of the access control list and individual ACPs are not shown here due to the length of the output.

\*\*\* List IBM 4767 Roles \*\*\* **DEFAULT** >>>>>>Role name : DEFAULT Major/Minor Version: 1/0 Comment : System default role Req. Auth Strength: 0000 Time Limits : from 00:00 to 00:00. Valid days of week : FE Access Control List: 00 01 00 00 01 00 01 1F : 00 04 00 00 01 00 FF E0 Bit DEFAULT 0107 ON 0107 One-Way Hash, SHA-1 0110 0110 Set Clock ON 0111 ON 0111 Reinitialize Device 0112 0112 Initialize Access-Control System ON 0113 ON 0113 Change User Profile Expiration Date 0114 ON 0114 Change User Profile Authentication Data 0115 0115 Reset User Profile Logon-Attempt-Failure Count ON 0116 ON 0116 Read Public Access-Control Information 0117 ON 0117 Delete User Profile 0118 0118 Delete Role ON 0119 0119 Load Function-Control Vector ON 011A ON 011A Clear Function-Control Vector

<span id="page-28-0"></span>**Figure 30 User role information**

# <span id="page-29-3"></span>**Using the CSU Check Version utility**

The CSU Check Version utility program lists the currently installed version of both the host-side and cardside CCA binary files. This list can either be displayed in the windows in which it is run or can be piped to an output file for your convenience.

## <span id="page-29-2"></span>*Install CSU Check Version*

CSU Check Version is installed as a part of CCA. Refer to the *CCA Support Program Installation Manual*  for instructions about installing CCA.

## <span id="page-29-1"></span>*Launch CSU Check Version*

To launch CSU Check Version, navigate to the directory containing the utilities and then run the program:

On Linux:

```
cd /opt/ibm/4767/utils
```
./csuchkversion

On Windows:

cd "C:\Program Files\IBM\4767\utils"

csuchkversion.exe

When it is launched, CSU Check Version writes the CCA version information to *stdout*.

## <span id="page-29-0"></span>*CSU Check Version output*

[Figure 31](#page-29-4) depicts a sample set of output produced by CSU Check Version. Your version information may differ depending on which CCA release you have chosen to load.

```
 csuchkversion: CCA Code Level Verification
 CCA Lib Version, Date:
 5.2.22 20160303
 CCA Card Version, Date, Serial Number:
 5.2.22 20160303 DV5CX338
```
<span id="page-29-4"></span>**Figure 31: CSU Check Version output**

# <span id="page-30-4"></span>**Using the CSU Snapshot script**

The CSU Snapshot script gathers various diagnostic and status information for the IBM 4767.

### <span id="page-30-3"></span>*Install CSU Snapshot*

CSU Snapshot is installed as a part of CCA. Refer to the *CCA Support Program Installation Manual* for instructions about installing CCA.

## <span id="page-30-2"></span>*Launch CSU Snapshot*

To launch CSU Snapshot, navigate to the directory containing the utilities and then run the script as root:

CSU Snapshot is available only on Linux:

cd /opt/ibm/4767/utils ./csu\_snap (see the argument list below)

### <span id="page-30-1"></span>**Description**

csu snap is a command line shell script that retrieves the necessary information on the customer's machine to diagnose CCA installation issues. When instructed to do so by Crypto Support, the customer should follow the steps below to aid Crypto Support in diagnosing CCA installation issues:

- 1. Log in as root.
- 2. Invoke the script.

Note: For customers with multiple adapters in the machine where the script is invoked, invoke the script as many times as the number of adapters in the system, changing the -a parameter each time. For customers with only one adapter, invoke the script with parameter "-a 0". For n adapters, invoke the script n times with "-a X" such that  $0 \le X \le n-1$ .

3. Retrieve the .tar.gz file(s) to send to Crypto Support. They will have the form:

```
/tmp/csu_snap_out/snaps/[machine].[X].[date].csu_snap.snap.tar.gz
```
where:

X is the adapter number (0-based)

date is the date and time of the invocation, in yymmddHHMMSS format

There will be a unique .tar.gz file for each invocation of the script. For a system with multiple cards, and therefore multiple csu snap invocations, there will be multiple .tar.gz files that need to be sent to Crypto Support.

- 4. [ Optional ] Save the .tar.gz file(s) elsewhere and delete /tmp/csu\_snap\_out.
- 5. Review all of the .tar.gz files(s) to ensure they do not contain any information you do not want to send to IBM. Then, send the .tar.gz files(s) to Crypto Support at [crypto@us.ibm.com.](mailto:crypto@us.ibm.com)

### <span id="page-30-0"></span>**Usage details**

The csu snap script options are described below.

```
csu_snap [-a adapter_number] [ -r ] [ -n ] [ -v ] [ -h ]
```
-r will call clu ST

-n will collect network interface info also -v will print command version and exit -h will print usage and exit

The recommended invocation is:

csu\_snap  $-a$  0  $-r$   $-n$ 

When it is launched, CSU Snapshot writes various status and diagnostic information to the file listed after the script is invoked.

### <span id="page-31-0"></span>*CSU Snapshot output*

[Figure 32](#page-31-1) depicts a sample set of output produced by CSU Snapshot:

```
 cd /opt/ibm/4767/utils
 ./csu_snap
csu snap SUCCESSFUL. Diagnostic data is located at:
 /tmp/csu_snap_out/snaps/server.0.160406143825.csu_snap.tar.gz
```
#### <span id="page-31-1"></span>**Figure 32: CSU Snapshot output**

# <span id="page-32-2"></span>**Troubleshooting**

## <span id="page-32-1"></span>*CCA BR*

This section contains various troubleshooting tips and techniques that may be useful when working with CCA BR.

- When backing up CCA information to an archive, if you encounter an error that indicates all key storage files must be specified, it means either you specified a directory or a key storage file that does not exist. You can use the *Browse…* button to locate key storage files. The default installation directory is */opt/ibm/4767/keys* on Linux, and "C:\Program Files\IBM\4767\keys" on Windows.
- When restoring CCA from an archive, if you encounter an error that indicates the selected adapter contains non-default user roles, user profiles, or keys, it means that your adapter is not in a "clean" initial state that can receive a restored set of CCA information. To wipe out your existing user roles, user profiles, and keys, use CNM to initialize the adapter and to enable the required ACPs to the DEFAULT CCA role. Refer to ["Restore functions"](#page-16-0) on page [9](#page-16-0) for detailed instructions. Once these steps are complete, use CCA BR to restore the archived CCA information to the initialized adapter.
- When restoring CCA from an archive, if you encounter an error that indicates the ACPs are not found, it means that your DEFAULT user role does not have the required ACPs enabled to perform the restore action. To enable the required ACPs, use CNM to edit the DEFAULT role. Refer to ["Restore functions"](#page-16-0) on page [9](#page-16-0) for details about editing the DEFAULT role to enable the required ACPs.
- When restoring CCA from an archive, if you encounter an error that indicates a key storage file is not writable, it means that the host system user ID being used does not have the necessary authority to update the key storage files. Either switch user IDs or obtain write authority to the key storage directories, and retry the restore operation.
- When restoring CCA from an archive, you must be able to enter every password for all user profiles that were backed up to that archive.
- If the list of available CCA user profiles does not contain a user profile known to be attached to a user role that has the correct ACPs enabled, make sure that the profile name contains only printable characters. Even though CCA allows the creation of user profiles and user role names that contain unprintable characters, the CCA utilities do not support profiles or roles with any unprintable characters in their names.
- Before launching CCA BR to back up or restore CCA information, you must have an FCV loaded. Refer to ["Before using CCA BR"](#page-9-1) on page [2](#page-9-1) for instructions or refer to Chapter 5 of the *CCA Support Program Installation Manual* for additional information.
- If permissions issues are encountered, use CNM to ensure that ACP X'001D' and X'0230' are enabled in the DEFAULT user role. Exit and re-launch CCA BR.

## <span id="page-32-0"></span>*CCA HSM*

Errors and warnings in the output displayed by CCA HSM can provide information about the health of the IBM 4767 and CCA. Some possible warnings are:

 It is common to encounter a return/reason code of 8/1029 error, which refers to the Environment ID. It is typical for the EID to not be set. Refer to the *IBM CCA Basic Services Reference and Guide* for more information.

• It is common to encounter a return/reason code of 8/1030 error, which refers to CCA not being set up to share or clone the DES and PKA master keys. This is typical. Refer to the *IBM CCA Basic Services Reference and Guide* for more information.

# <span id="page-34-0"></span>**Notices**

References in this publication to IBM products, programs, or services do not imply that IBM intends to make these available in all countries in which IBM operates. Any reference to an IBM product, program, or service is not intended to state or imply that only IBM's product, program, or service may be used. Any functionally equivalent product, program, or service that does not infringe any of IBM's intellectual property rights or other legally protectable rights may be used instead of the IBM product, program, or service. Evaluation and verification of operation in conjunction with other products, programs, or services, except those expressly designated by IBM, are the user's responsibility.

IBM may have patents or pending patent applications covering subject matter in this document. The furnishing of this document does not give you any license to these patents. You can send license inquiries, in writing, to the IBM Director of Licensing, IBM Corporation, 500 Columbus Avenue, Thornwood, NY, 10594, USA.

Any references in this information to non-IBM Web sites are provided for convenience only and do not in any manner serve as an endorsement of those Web sites. The materials at those Web sites are not part of the materials for this IBM product and use of those Web sites is at your own risk.

## <span id="page-34-2"></span>*Copying and distributing softcopy files*

For online versions of this document, we authorize you to:

- Copy, modify, and print the documentation contained on the media, for use within your enterprise, provided you reproduce the copyright notice, all warning statements, and other required statements on each copy or partial copy.
- Transfer the original unaltered copy of the documentation when you transfer the related IBM product (which may be either machines you own, or programs, if the program's license terms permit a transfer). You must, at the same time, destroy all other copies of the documentation.

You are responsible for payment of any taxes, including personal property taxes, resulting from this authorization.

THERE ARE NO WARRANTIES, EXPRESS OR IMPLIED, INCLUDING THE WARRANTIES OF MERCHANTABILITY AND FITNESS FOR A PARTICULAR PURPOSE.

Some jurisdictions do not allow the exclusion of implied warranties, so the above exclusion may not apply to you.

Your failure to comply with the terms above terminates this authorization. Upon termination, you must destroy your machine readable documentation.

### <span id="page-34-1"></span>*Trademarks*

IBM is a registered trademark of the IBM Corporation in the United States, other countries, or both.

Linux is a registered trademark of Linus Torvalds in the United States, other countries, or both.

Windows is a registered trademark of Microsoft Corporation in the United States, other countries, or both.

Other company, product, and service names may be trademarks or service marks of others.

# <span id="page-35-0"></span>**List of abbreviations**

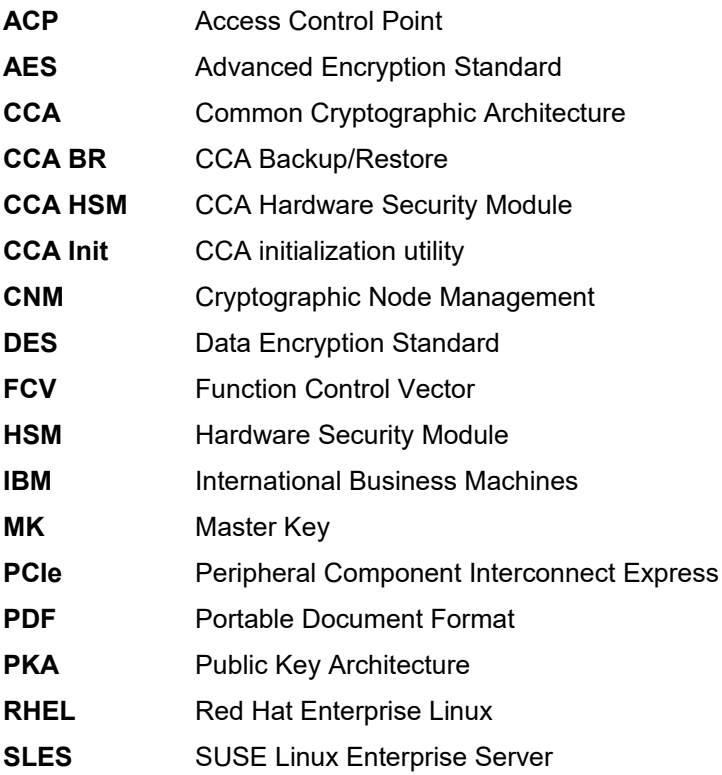

# <span id="page-36-0"></span>Index

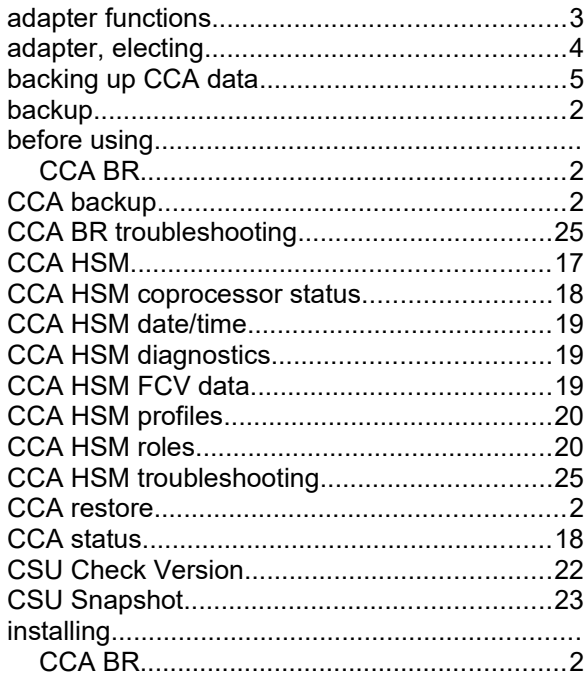

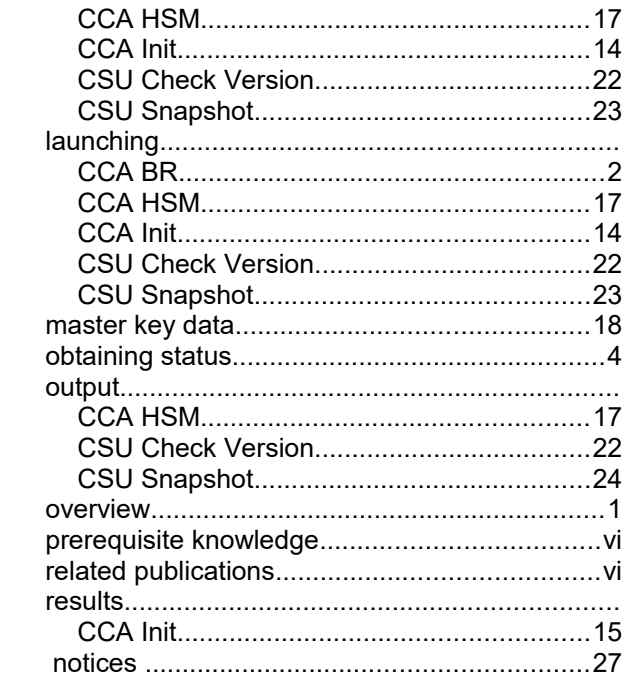